# Animate a Character Cards

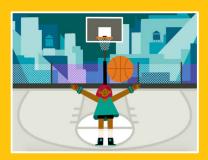

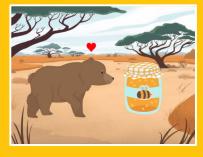

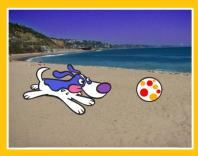

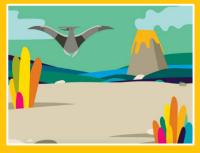

Bring characters to life with animation.

SCRATCH

# Animate a Character Cards

Try these cards in any order:

- Move with Arrow Keys
- Make a Character Jump
- Switch Poses
- Glide from Point to Point
- Walking Animation
- Flying Animation
- Talking Animation
- Draw an Animation

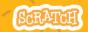

# **Move with Arrow Keys**

Use the arrow keys to move your character around.

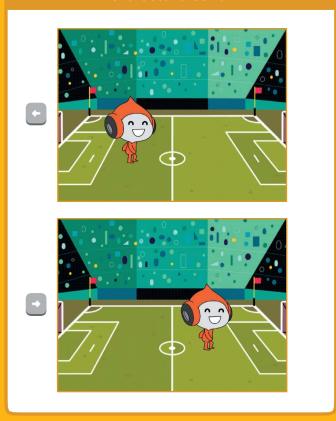

### **Move with Arrow Keys**

scratch.mit.edu

#### **GET READY**

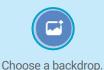

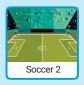

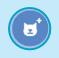

Choose a character.

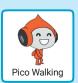

#### **ADD THIS CODE**

#### Change x

Move your character side to side.

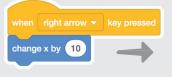

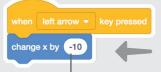

Type a minus sign to move left.

#### **Change y**

Move your character up and down.

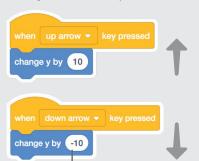

Type a minus sign to move down.

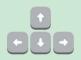

#### **TRY IT**

Press the arrow keys on your keyboard to move your character around.

# Make a Character Jump

Press a key to jump up and down.

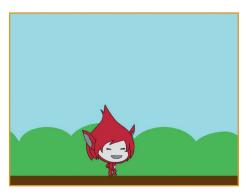

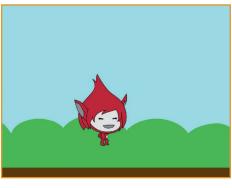

# Make a Character Jump

scratch.mit.edu

#### **GET READY**

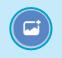

Choose a backdrop.

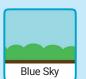

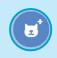

Choose a character.

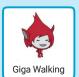

#### **ADD THIS CODE**

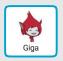

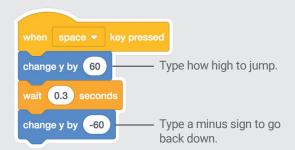

#### **TRY IT**

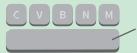

Press the **space** key on your keyboard.

### **Switch Poses**

Animate a character when you press a key.

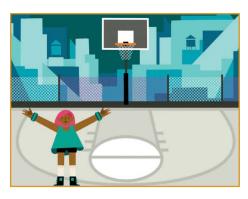

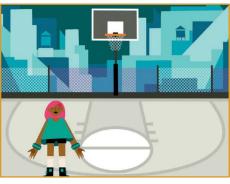

### **Switch Poses**

scratch mit edu

#### **GET READY**

Choose a character with multiple costumes, like Max.

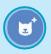

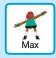

Scroll over sprites in the Sprite Library to see if they have different costumes.

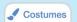

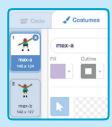

Click the **Costumes** tab to view all of your sprite's costumes.

#### **ADD THIS CODE**

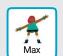

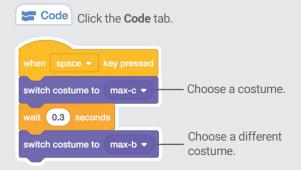

#### **TRY IT**

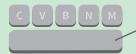

Press the **space** key on your keyboard.

# Glide from Point to Point

Make a sprite glide from point to point.

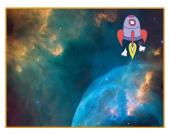

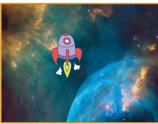

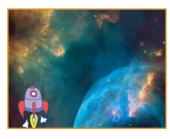

## **Glide from Point to Point**

scratch mit edu

#### **GET READY**

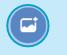

Choose a backdrop.

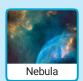

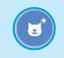

Choose a character.

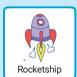

#### ADD THIS CODE

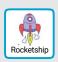

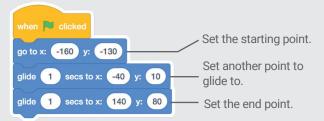

#### **TRY IT**

Click the green flag to start.

#### TIP

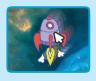

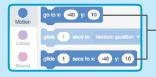

When you drag a sprite, its **x** and **y** positions will update in the blocks palette.

# **Walking Animation**

Make a character walk or run.

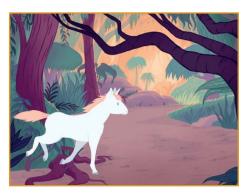

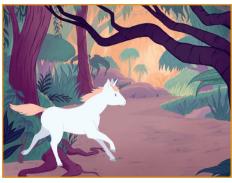

### **Walking Animation**

scratch.mit.edu

#### **GET READY**

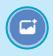

Choose a backdrop.

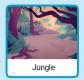

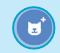

Choose a walking or running sprite.

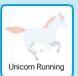

#### **ADD THIS CODE**

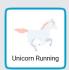

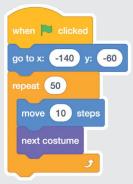

#### **TRY IT**

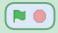

Click the green flag to start.

#### **TIP**

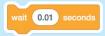

If you want to slow down the animation, try adding a **wait** block inside the **repeat** block.

# Flying Animation

Have a character flap its wings as it moves across the stage.

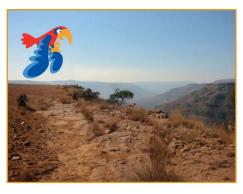

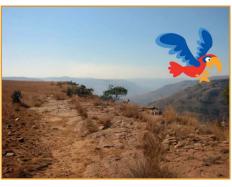

## **Flying Animation**

scratch.mit.edu

#### **GET READY**

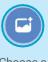

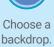

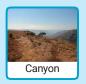

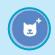

Choose Parrot (or another flying sprite).

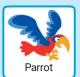

#### **ADD THIS CODE**

#### Glide across the screen

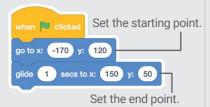

#### Flap the wings

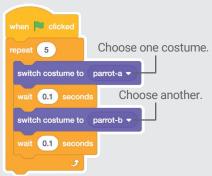

#### **TRY IT**

Click the green flag to start.

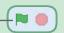

# **Talking Animation**

Make a character talk.

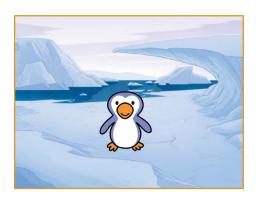

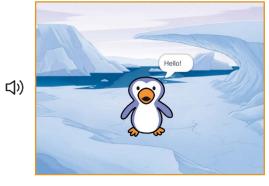

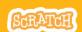

## **Talking Animation**

scratch mit edu

#### **GET READY**

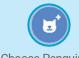

Choose Penguin 2.

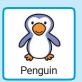

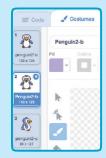

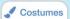

Click the **Costumes** tab to view the penguin's other costumes.

#### **ADD THIS CODE**

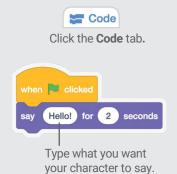

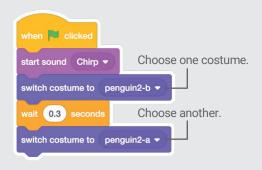

#### **TRY IT**

Click the green flag to start.

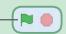

### **Draw an Animation**

Edit a sprite's costumes to create your own animation.

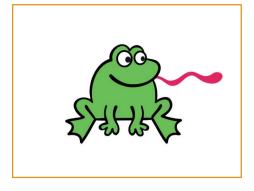

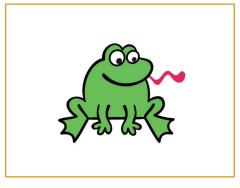